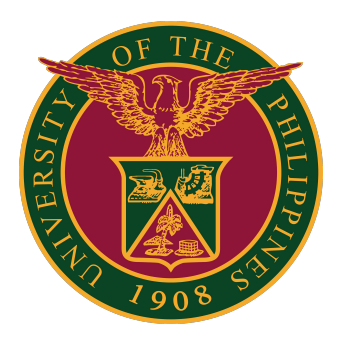

#### **UIS**

**Java Web Start (JWS): Launching Java in UIS**

**Quick Guide v2.0** 

# **Launching Java in UIS**

#### Requirements:

Java 5 or higher must be installed in your machine to run Java Web Start. The updated JAVA SE Runtime Environment (JRE) version 8u321 or later is strongly recommended for better performance, stability, and security.

If you have been opening/running Java applets in UIS with no problem, there is no need to install Java again.

#### Recommended Browsers

- **[Mozilla Firefox ESR for Windows Users](#page-2-0)**
- **[Google Chrome for Windows Users](#page-4-0)**
- **[Microsoft Edge for Windows Users](#page-6-0)**
- [Internet Explorer for Windows Users](#page-8-0)
- [Mozilla Firefox ESR for macOS Catalina Users](#page-9-0)
- [Mozilla Firefox ESR for macOS Big Sur Users](#page-11-0)

#### Other Browsers

- **[Mozilla Firefox for Windows Users](#page-15-0)**
- [Mozilla Firefox for macOS Users](#page-18-0)

### <span id="page-2-0"></span>**Mozilla Firefox ESR (Windows)**

- 1. Open Mozilla Firefox.
- 2. Log in to UIS.

3. Using any responsibility (for example, Payables DV), click on an Oracle Forms-based menu item or the link that opens a Java-based window.

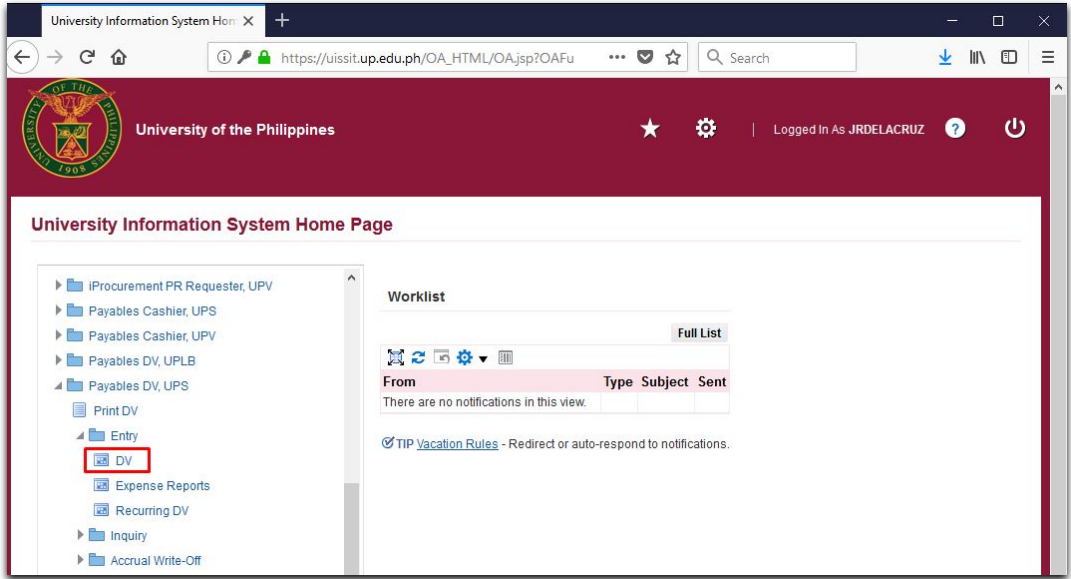

(Browser used: Firefox Browser 91.12 ESR)

4. A Firefox confirmation dialog box appears as shown below:

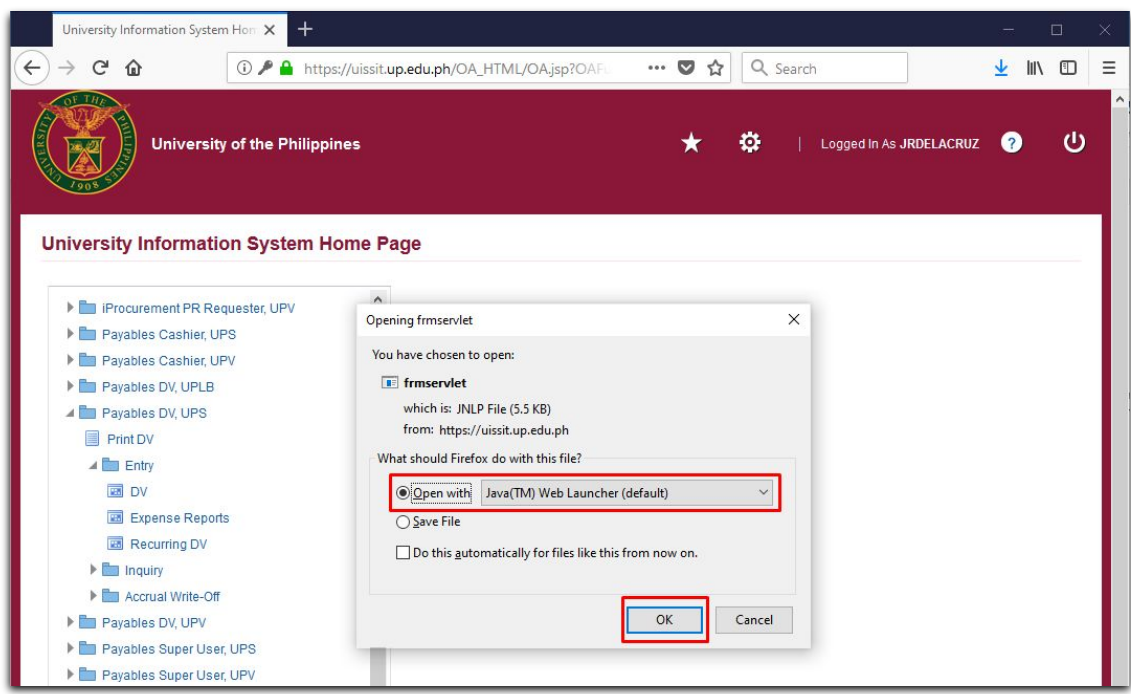

**3**

### **Mozilla Firefox ESR (Windows)**

5. Choose the first option "Open with" and make sure that Java (TM) Web Launcher (default) is selected.

- 6. Click OK.
- 7. Java is launched successfully.

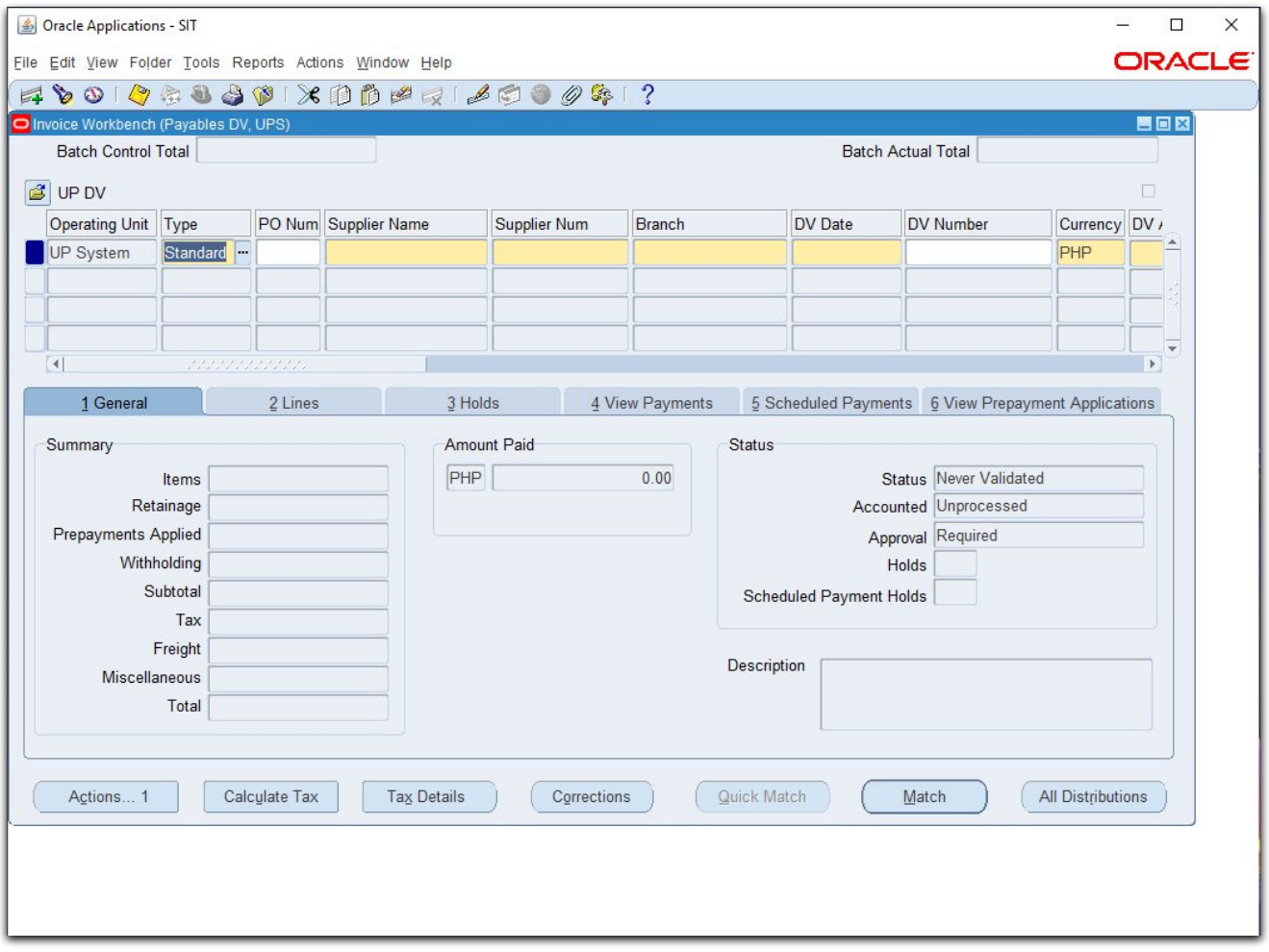

# <span id="page-4-0"></span>**Google Chrome (Windows)**

- 1. Open Google Chrome.
- 2. Log in to the UIS.

3. Using any responsibility (for example, Payables DV), click on an Oracle Forms-based menu item or the link that opens Java-based window.

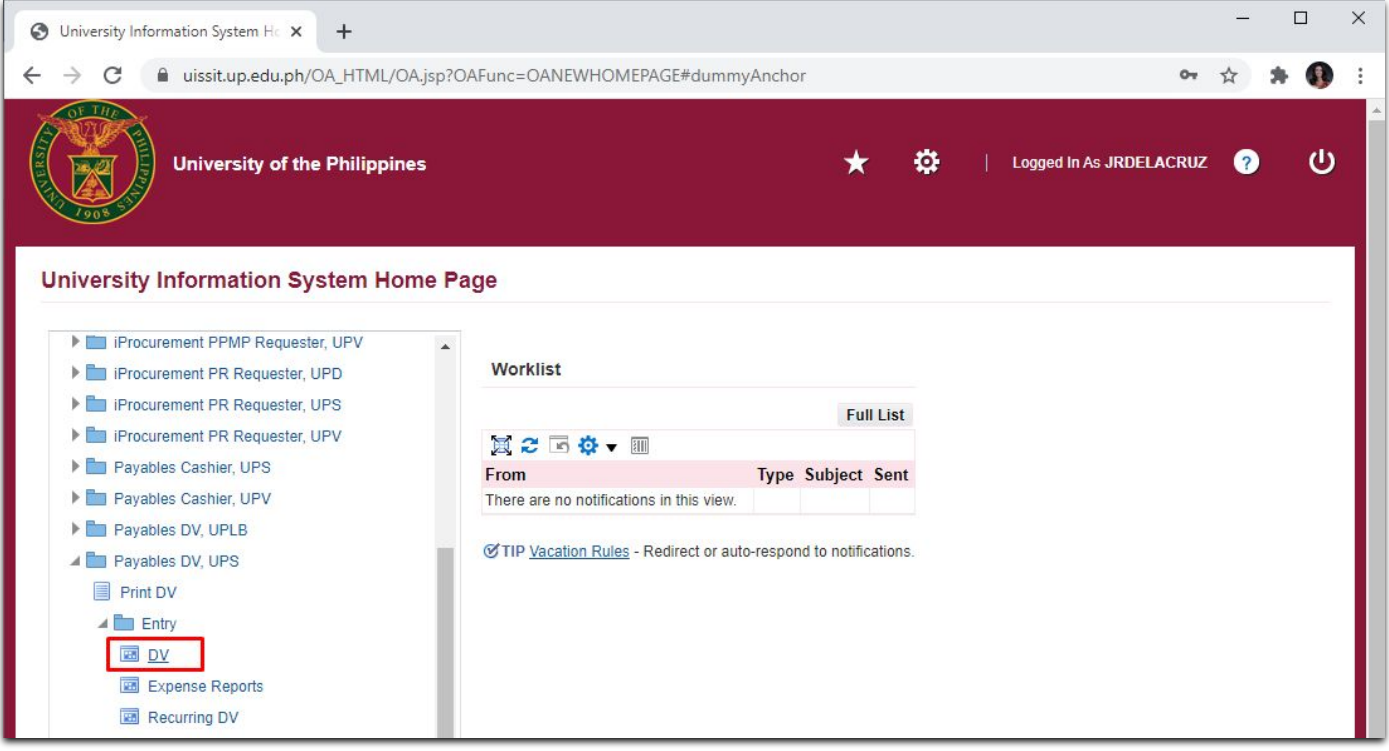

4. This will download frmservlet.jnlp.

Google Chrome displays the following message: "This type of file can harm your computer. Do you want to keep frmservlet.jnlp anyway?"

5. Click Keep to save the frmservlet.jnlp file.

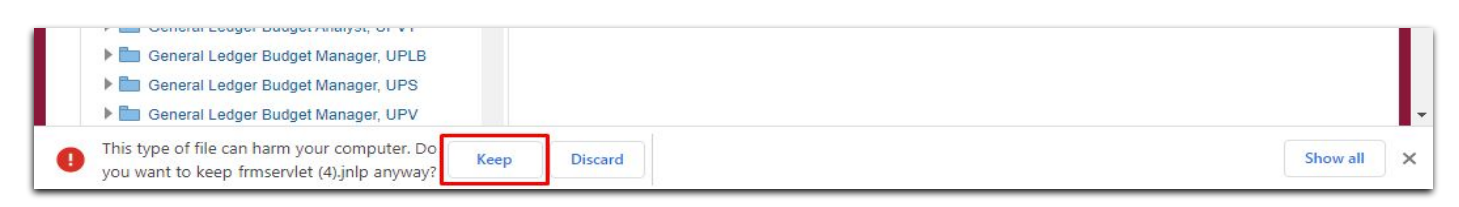

# **Google Chrome (Windows)**

6. Click the download frmservlet.jnlp file from the download bar to run it.

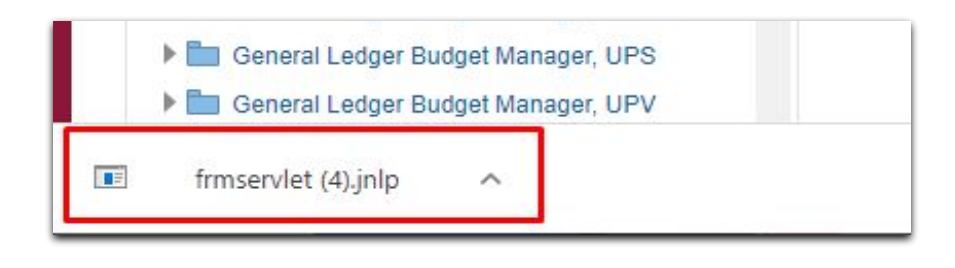

7. Java is then launched successfully.

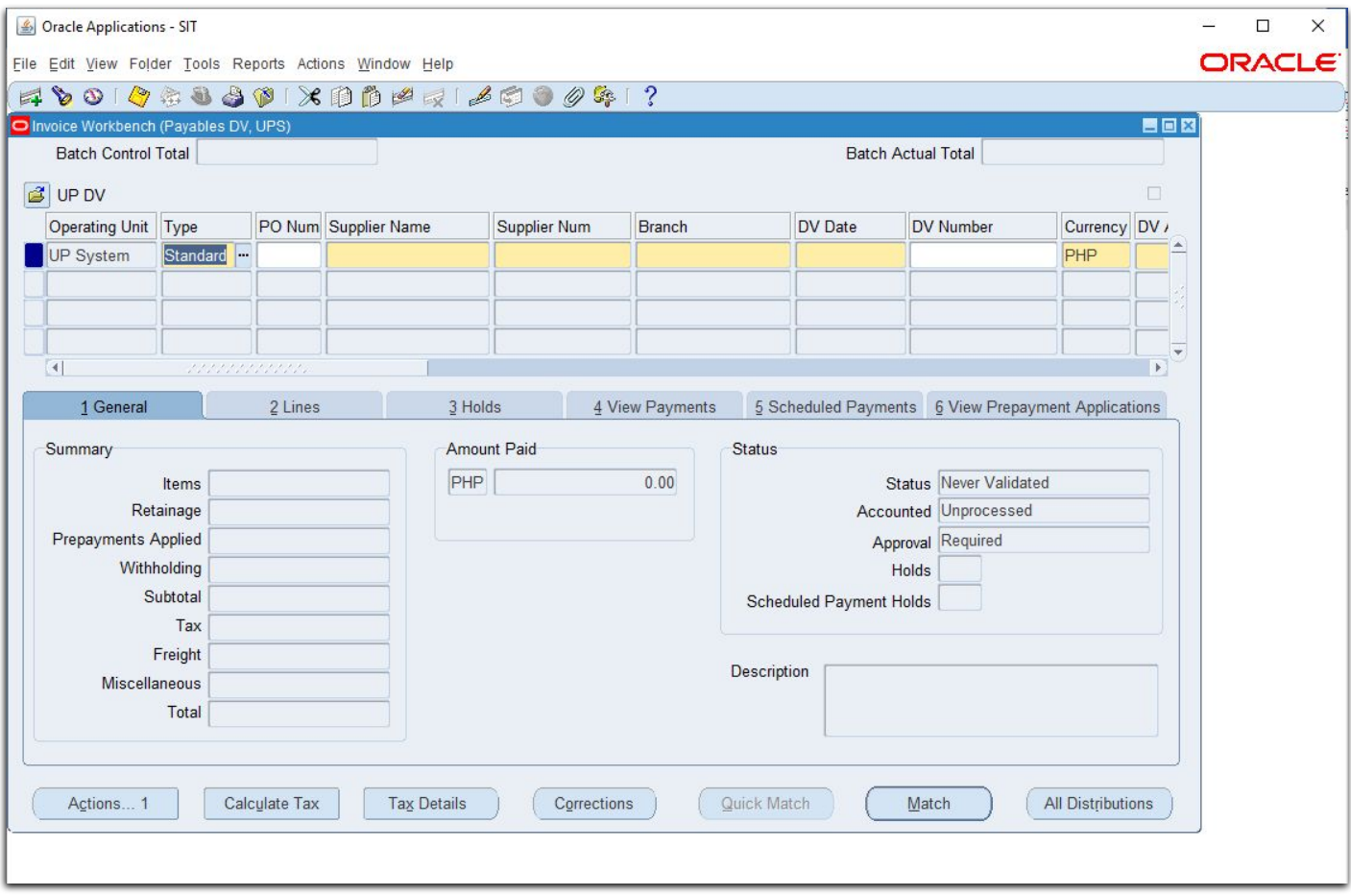

## <span id="page-6-0"></span>**Microsoft Edge (Windows)**

- 1. Open Microsoft Edge.
- 2. Log in to UIS.

3. Using any responsibility (for example, Payables DV), click on an Oracle Forms-based menu item or the link that opens a Java-based window.

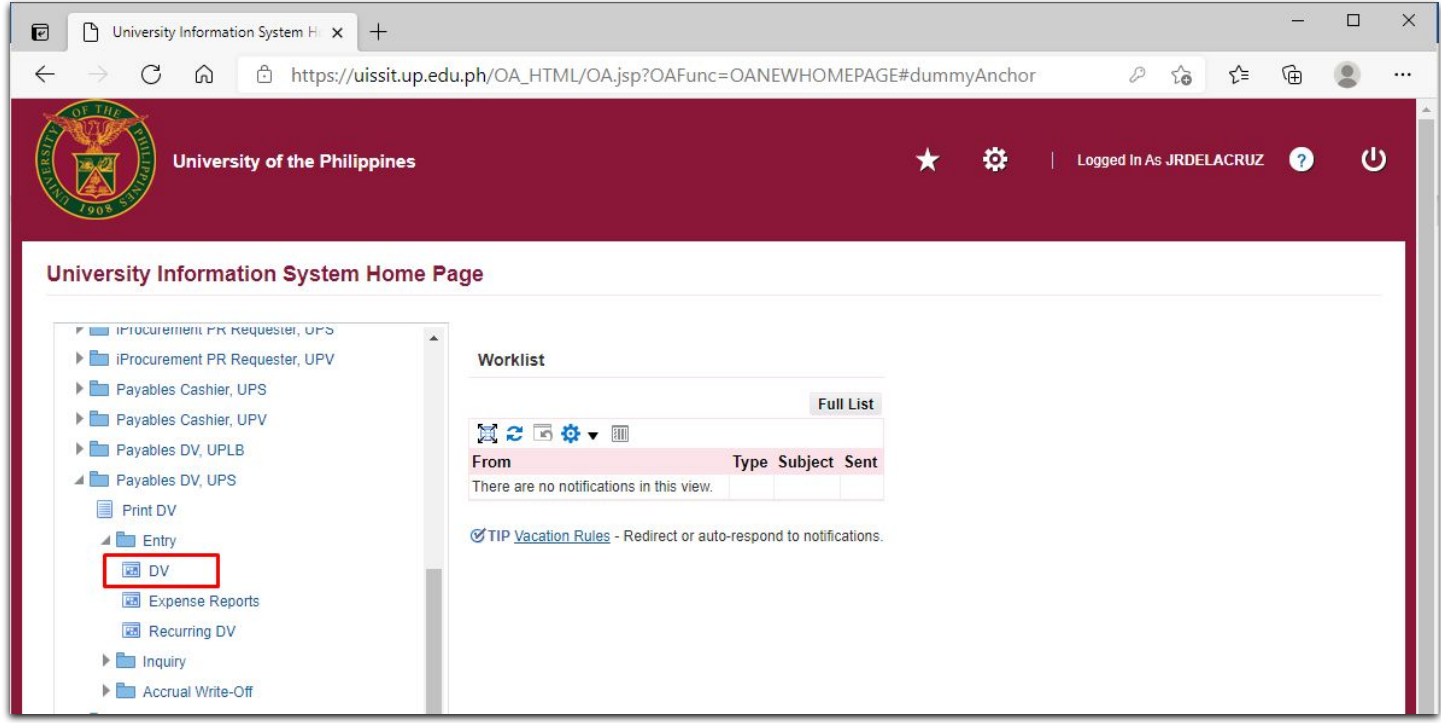

4. This will download frmservlet.jnlp.

Microsoft Edge displays the following message: "This type of file can harm your computer. Do you want to keep frmservlet.jnlp anyway?"

5. Click Keep to save the frmservlet.jnlp file.

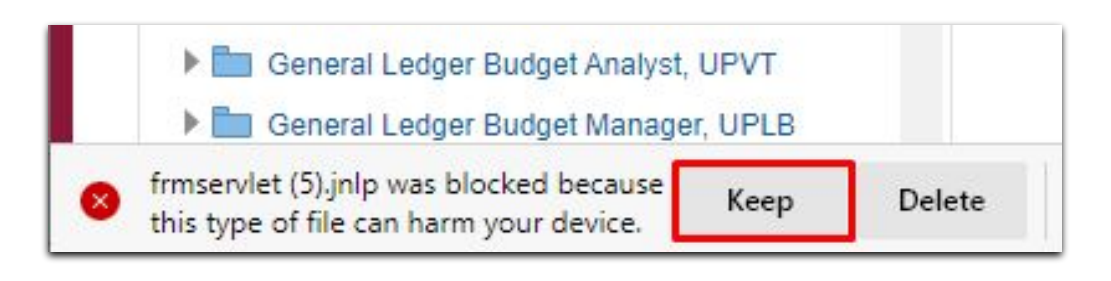

**7**

## **Microsoft Edge (Windows)**

6. Click the download frmservlet.jnlp file from the download bar to run it.

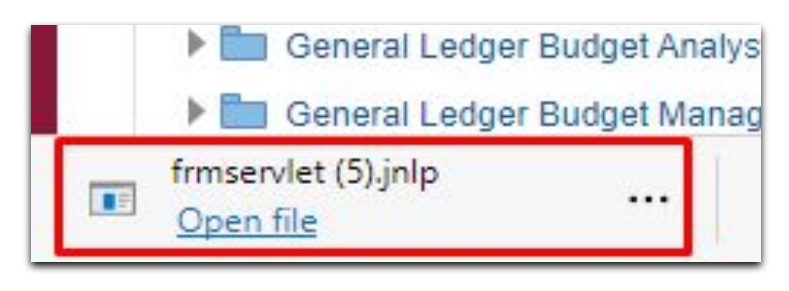

7. Java is launched successfully.

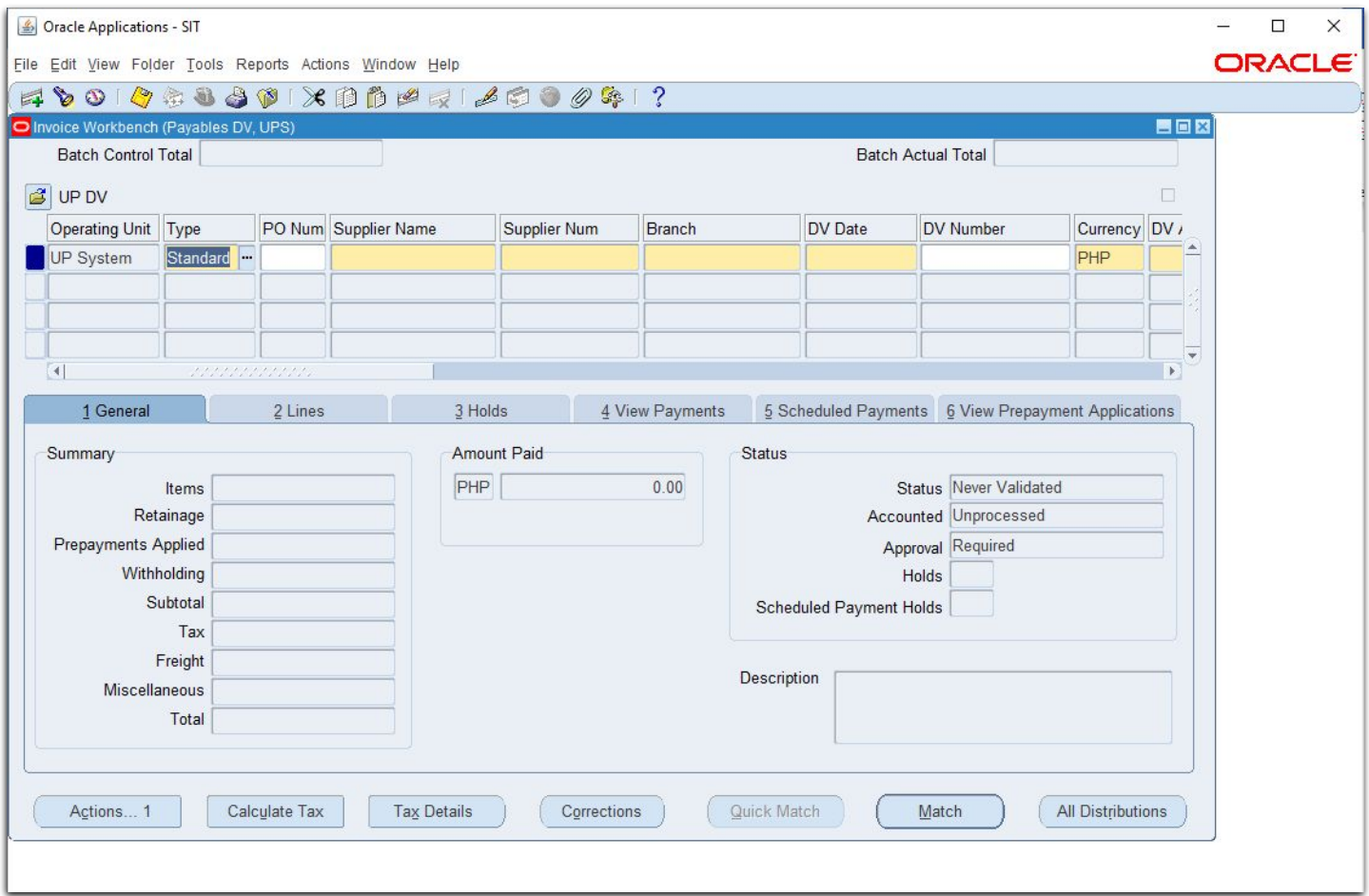

#### <span id="page-8-0"></span>**Internet Explorer (Windows)**

- 1. Open Internet Explorer.
- 2. Log in to UIS.

3. Using any responsibility (for example, Payables DV), click on an Oracle Forms-based menu item or the link that opens a Java-based window.

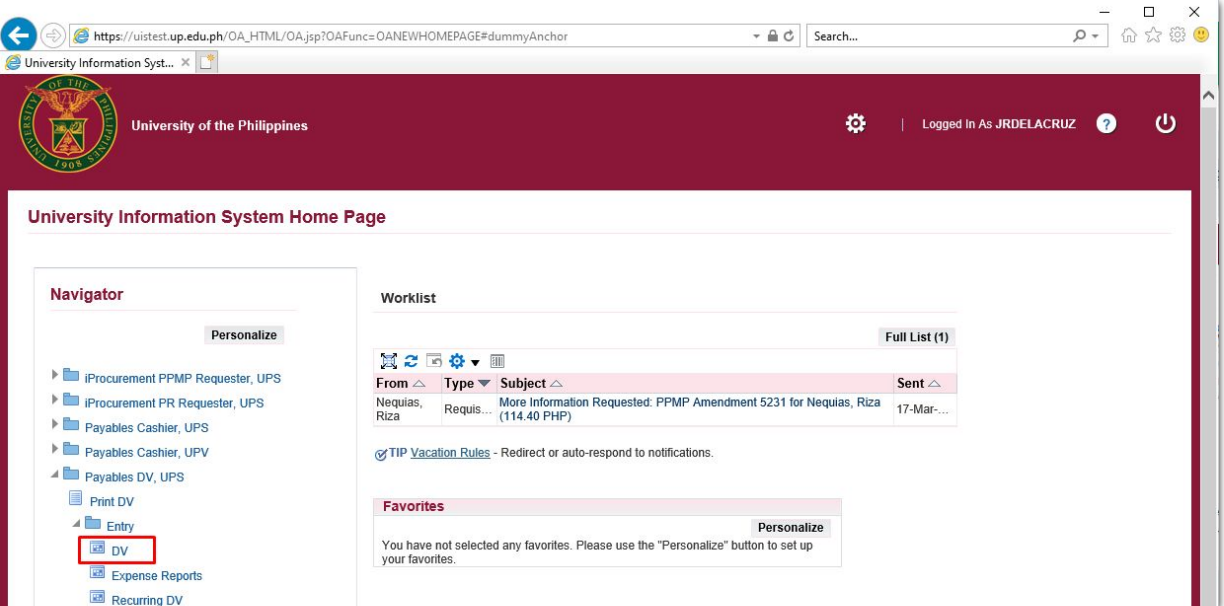

4. Java is launched successfully.

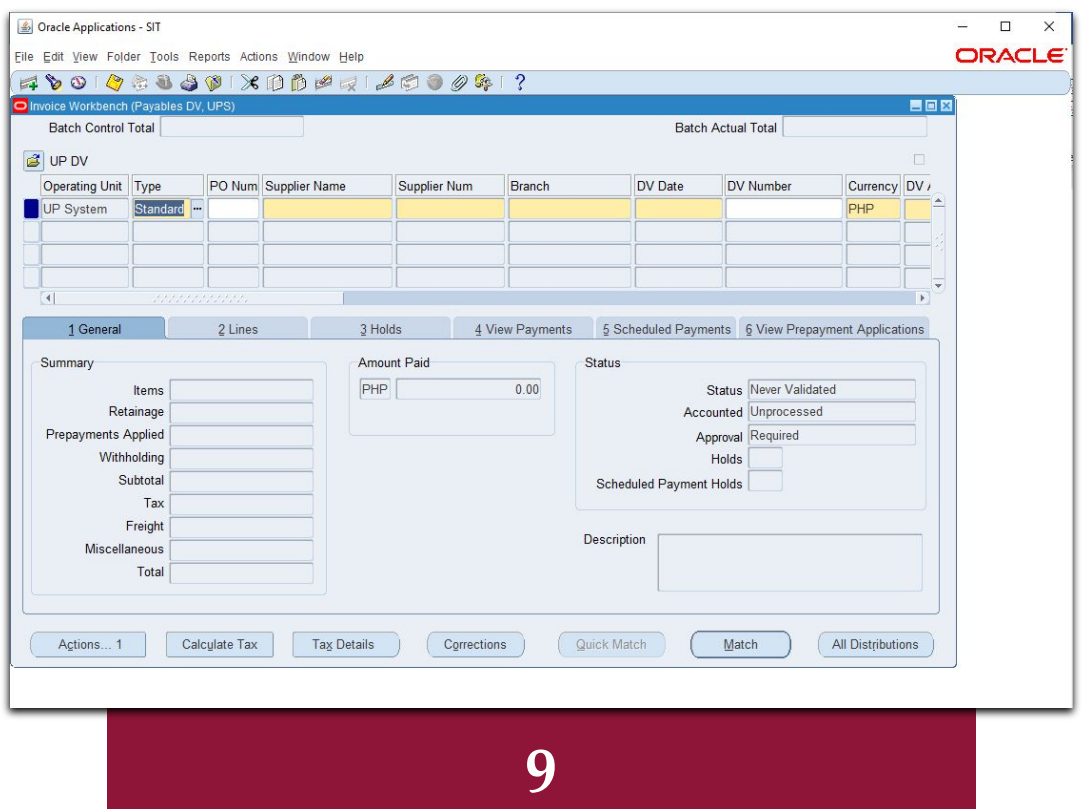

## <span id="page-9-0"></span>**Mozilla Firefox ESR (macOS Catalina)**

- 1. Open Mozilla Firefox.
- 2. Log in to UIS.

3. Using any responsibility (for example, Payables DV), click on an Oracle Forms-based menu item or the link that opens a Java-based window.

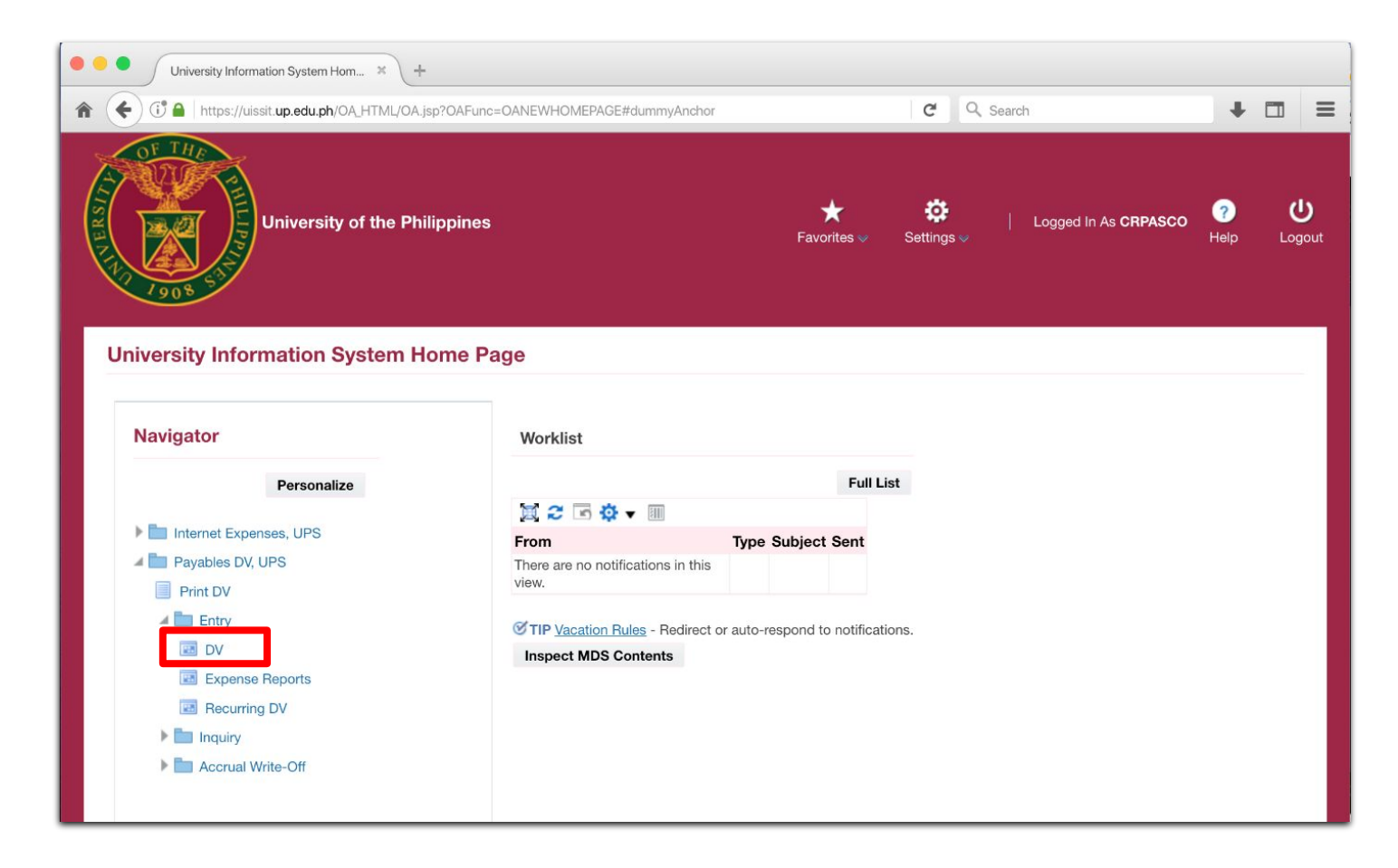

(Browser used: Firefox Browser 91.12.0 ESR – 64-bit)

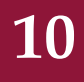

# **Mozilla Firefox ESR (macOS Catalina)**

4. A Firefox confirmation dialog box appears as shown below:

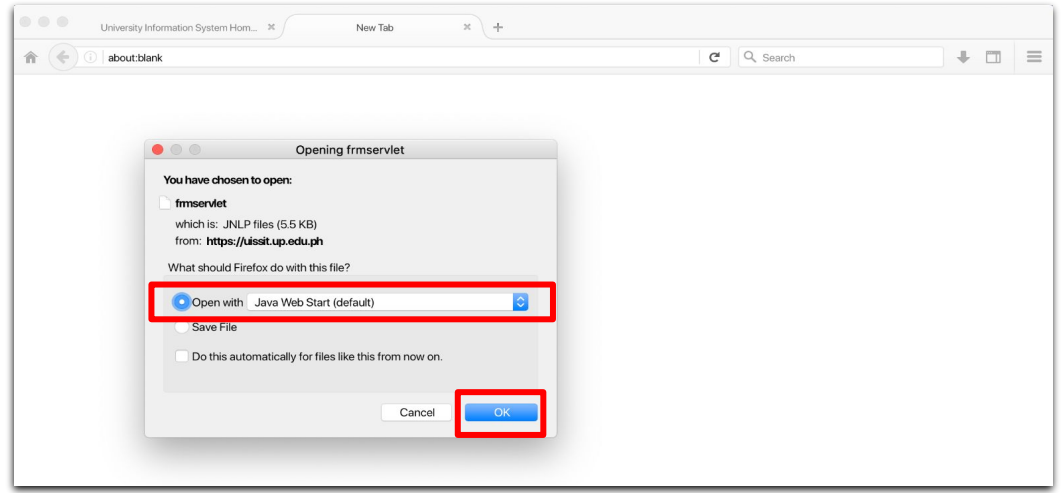

Choose the first option "Open with" and make sure that Java Web Start (default) is selected.

- 5. Click OK.
- 6. Java is launched successfully.

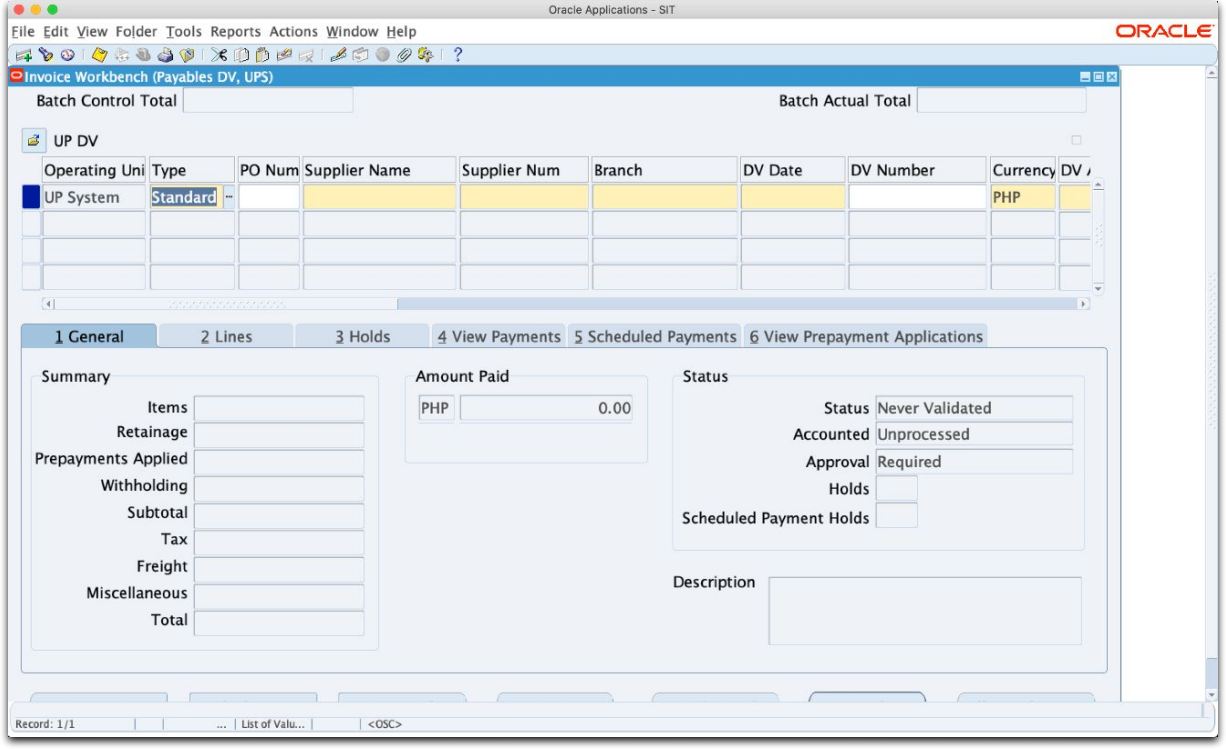

**11**

- <span id="page-11-0"></span>1. Open Mozilla Firefox.
- 2. Log in to UIS.

3. Using any responsibility (for example, Payables DV), click on an Oracle Forms-based menu item or the link that opens a Java-based window.

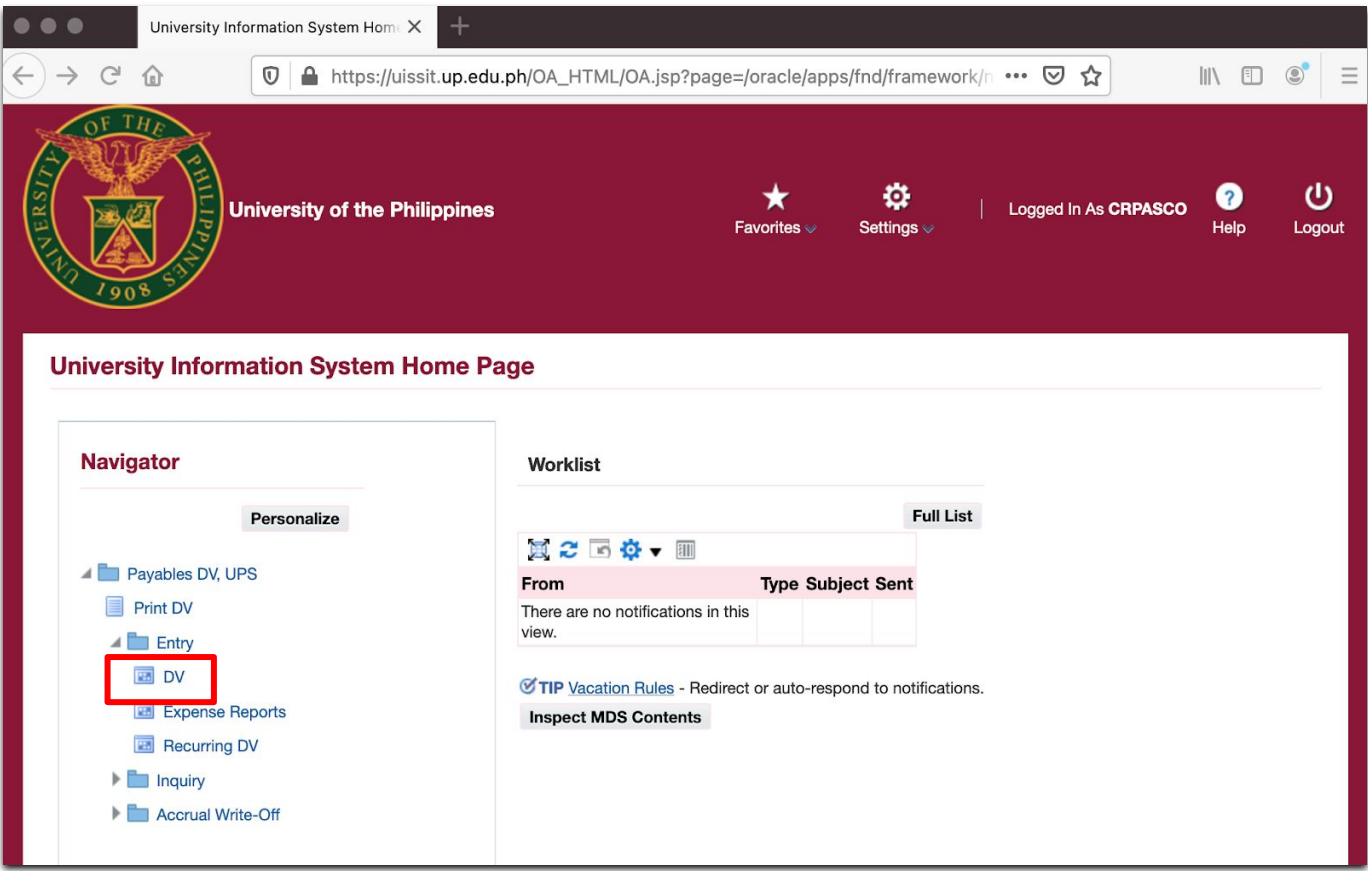

(Browser used: Firefox ESR 78.10.0 – 64-bit)

4. A Firefox confirmation dialog box appears as shown below.

Choose the first option "Open with" and make sure that JavaLauncher (default) is selected.

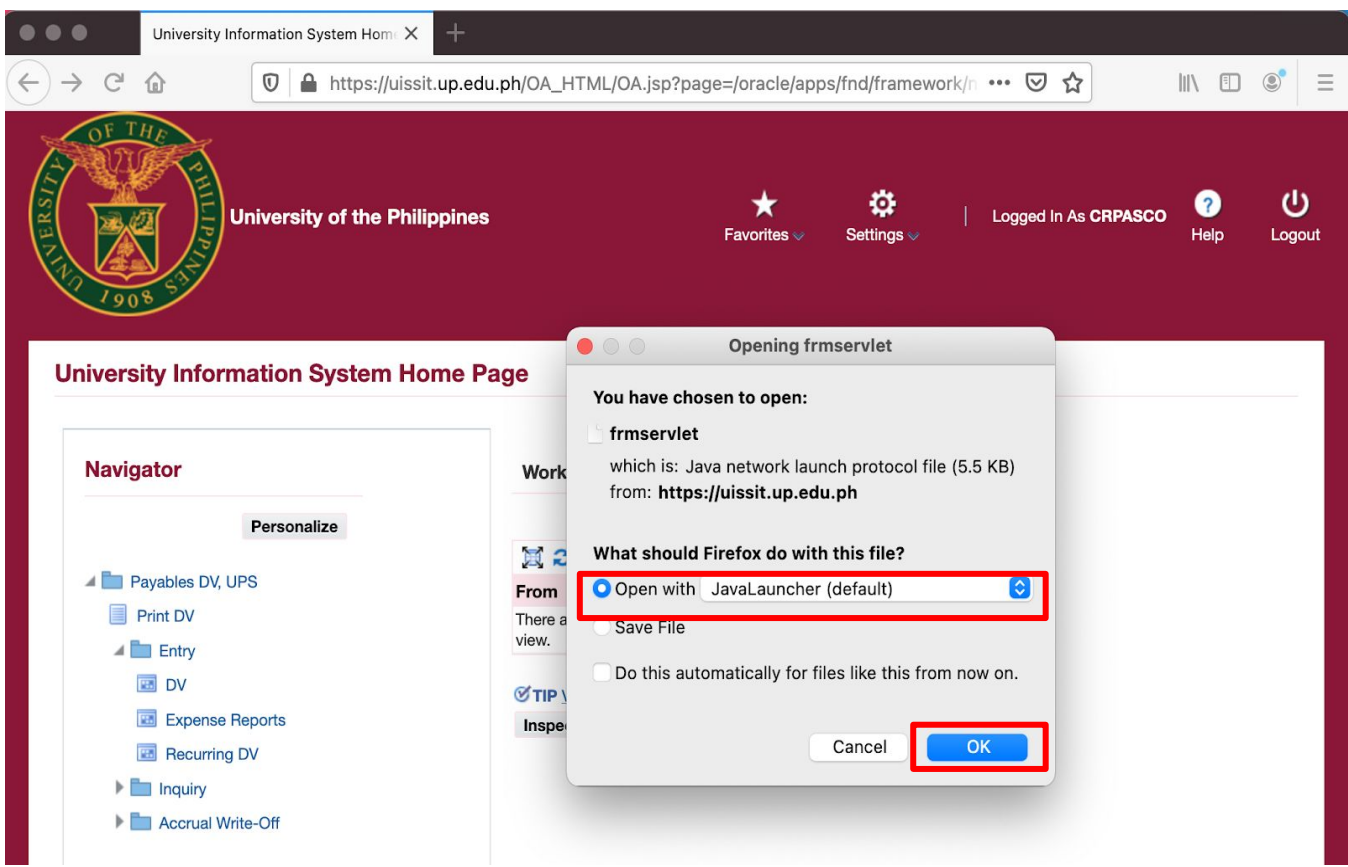

5. Click OK.

#### NOTE:

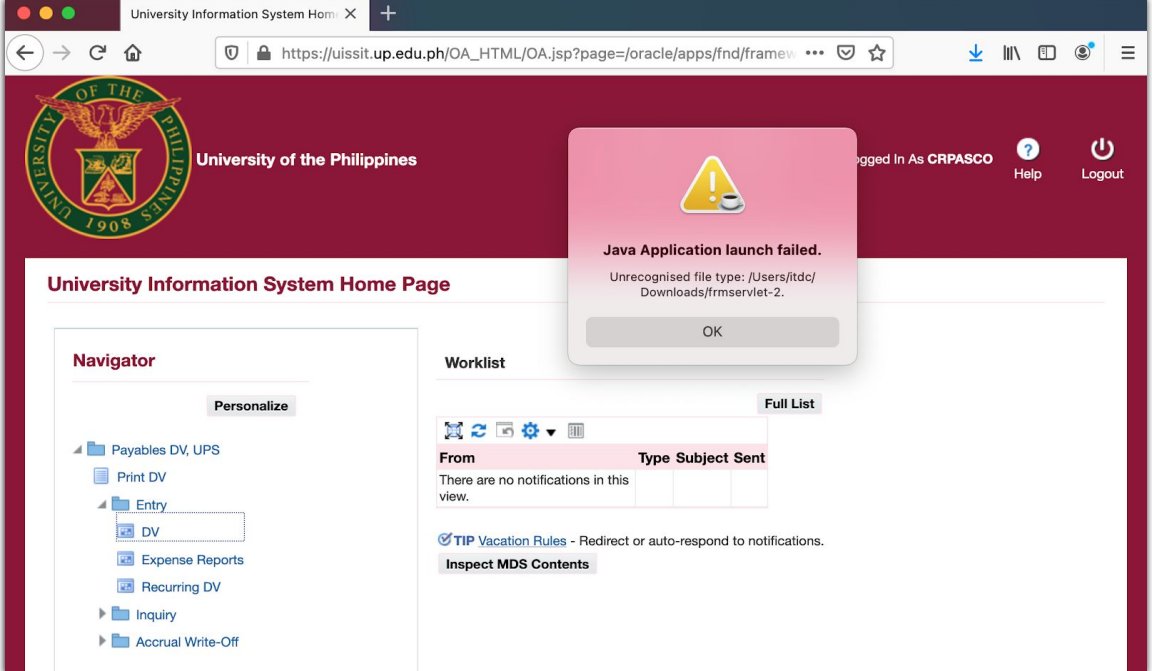

In case you encounter the 'Java Application launch failed' error, see instructions below.

1. After the Launch error appears, the frmservlet-2.jnlp file will be downloaded. Take note of the file's location and the filename.

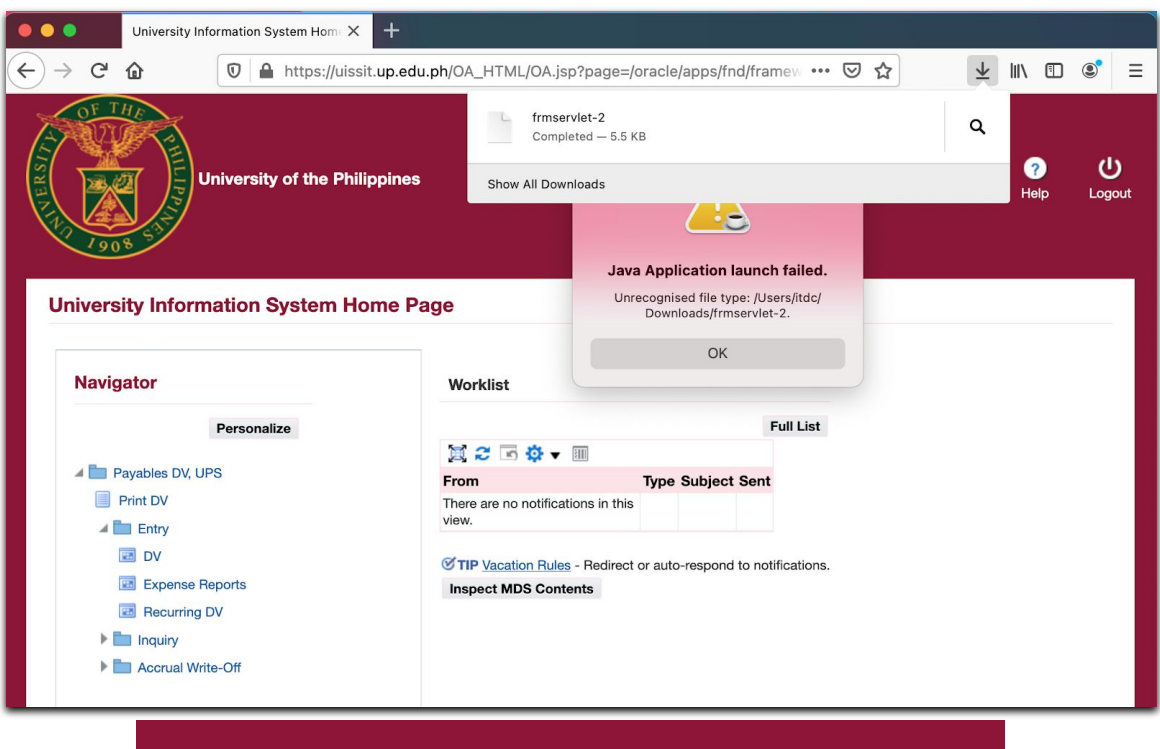

**14**

2. Open Terminal on your Mac.

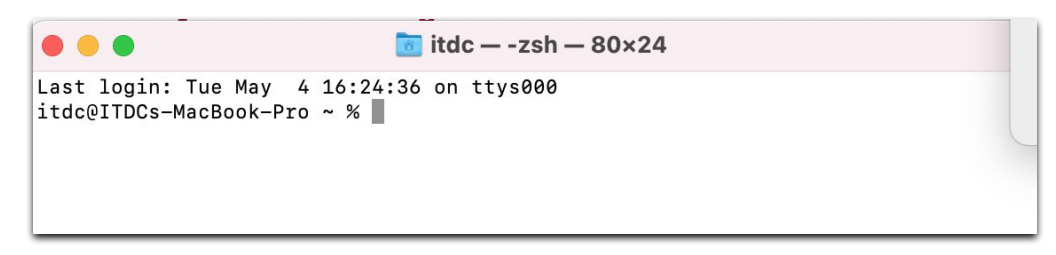

3. Type 'javaws<space>[location of the jnlp file + filename]

Example: javaws /Users/itdc/Downloads/frmservlet-2

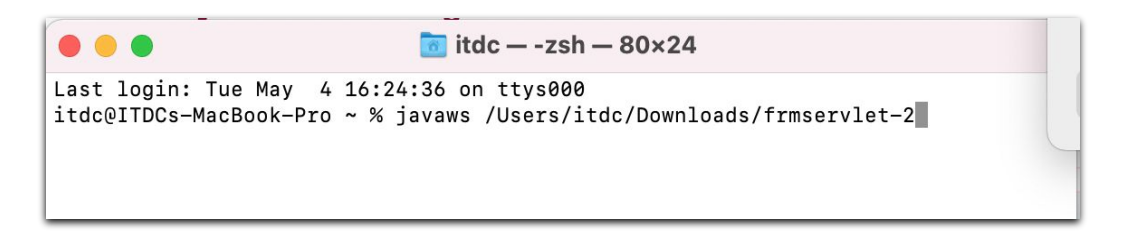

If Java fails to launch, include the extension .jnlp in the filename.

Example: javaws /Users/itdc/Downloads/frmservlet-2.jnlp

4. If there are no issues with the launcher, Java will be launched successfully.

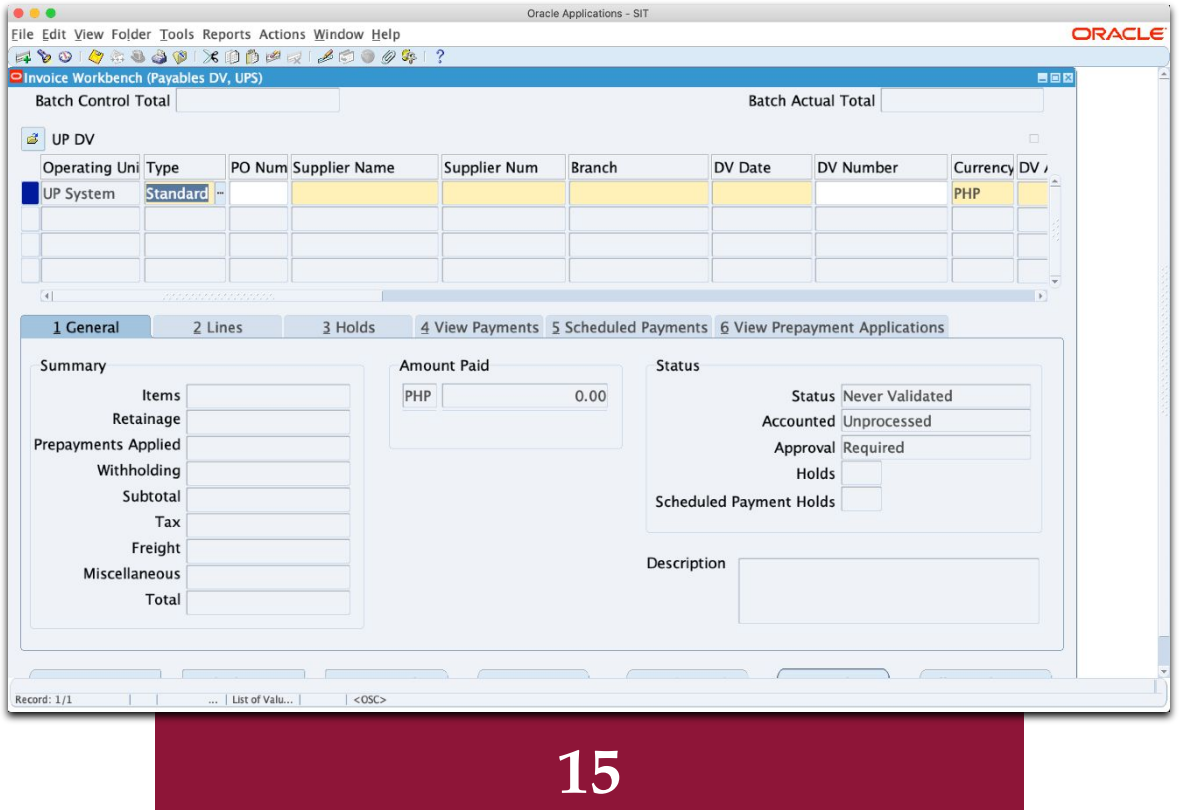

## <span id="page-15-0"></span>**Mozilla Firefox Browser (Windows)**

- 1. Open Mozilla Firefox.
- 2. Log in to UIS.

3. Using any responsibility (for example, Payables DV), click on an Oracle Forms-based menu item or the link that opens a Java-based window.

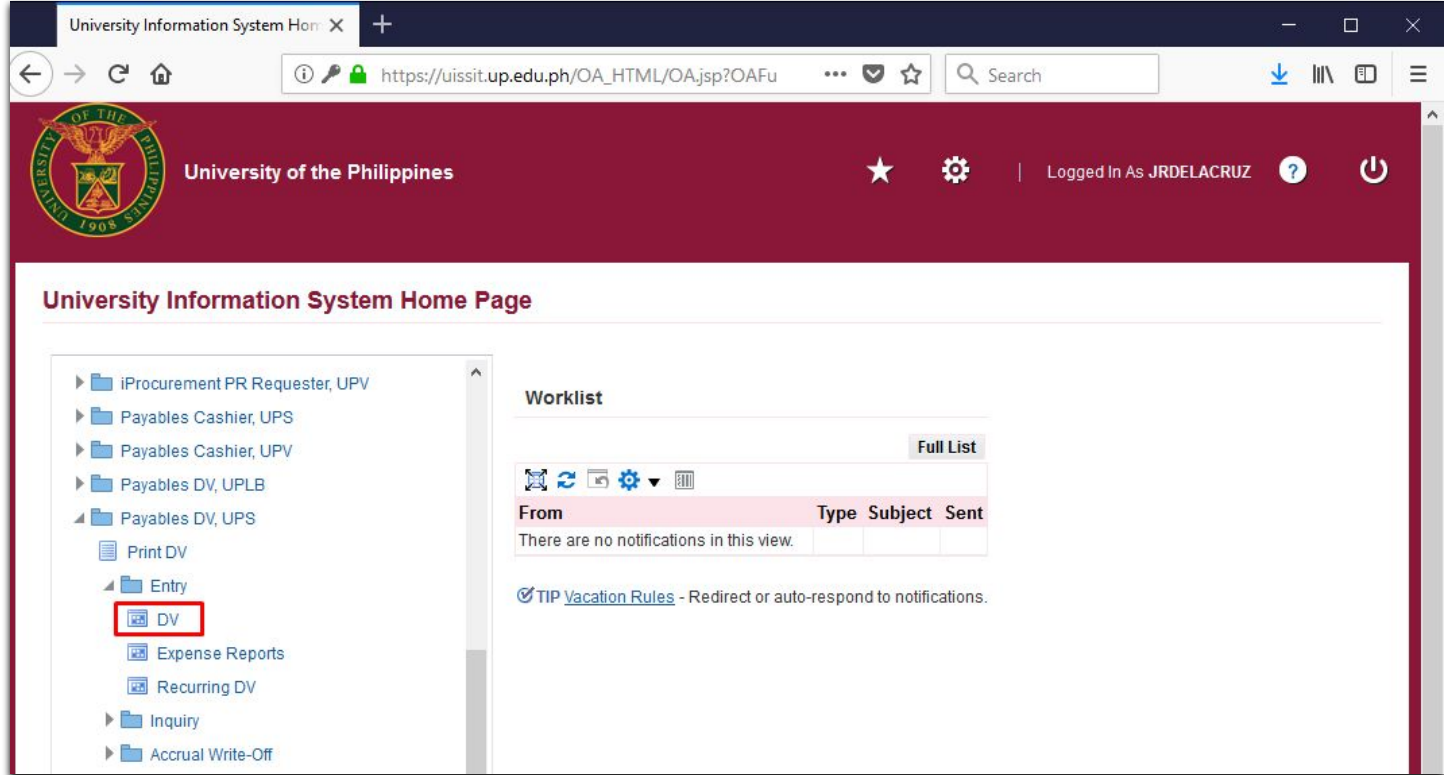

(Browser used: Firefox Browser 103.0.2 - 64-bit)

## **Mozilla Firefox Browser (Windows)**

4. A Firefox confirmation dialog box appears as shown below:

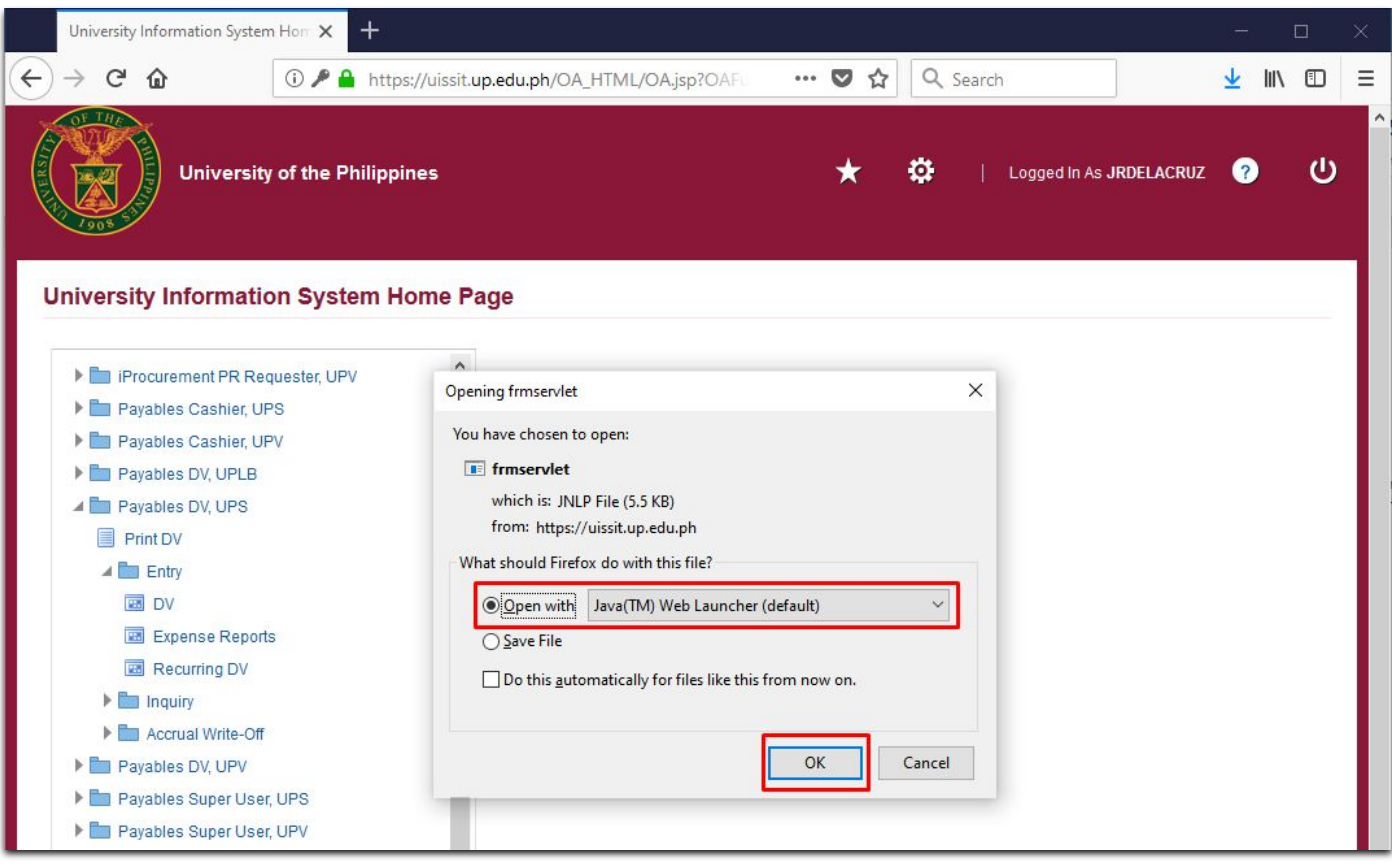

5. Choose the first option "Open with" and make sure that Java (TM) Web Launcher (default) is selected.

6. Click OK.

### **Mozilla Firefox Browser (Windows)**

7. Java is launched successfully.

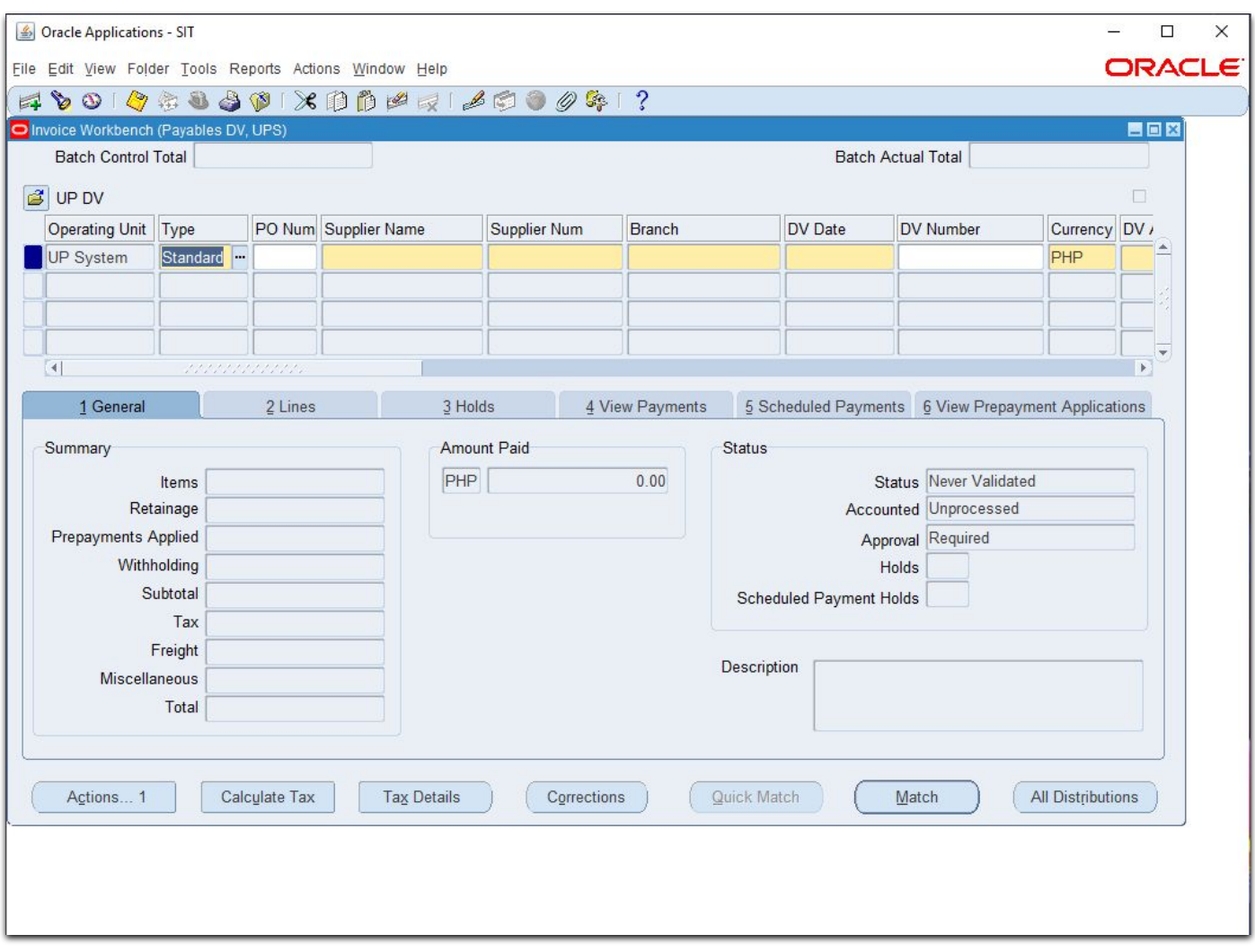

- <span id="page-18-0"></span>1. Open Mozilla Firefox.
- 2. Log in to UIS.

3. Using any responsibility (for example, Payables DV), click on an Oracle Forms-based menu item or the link that opens a Java-based window.

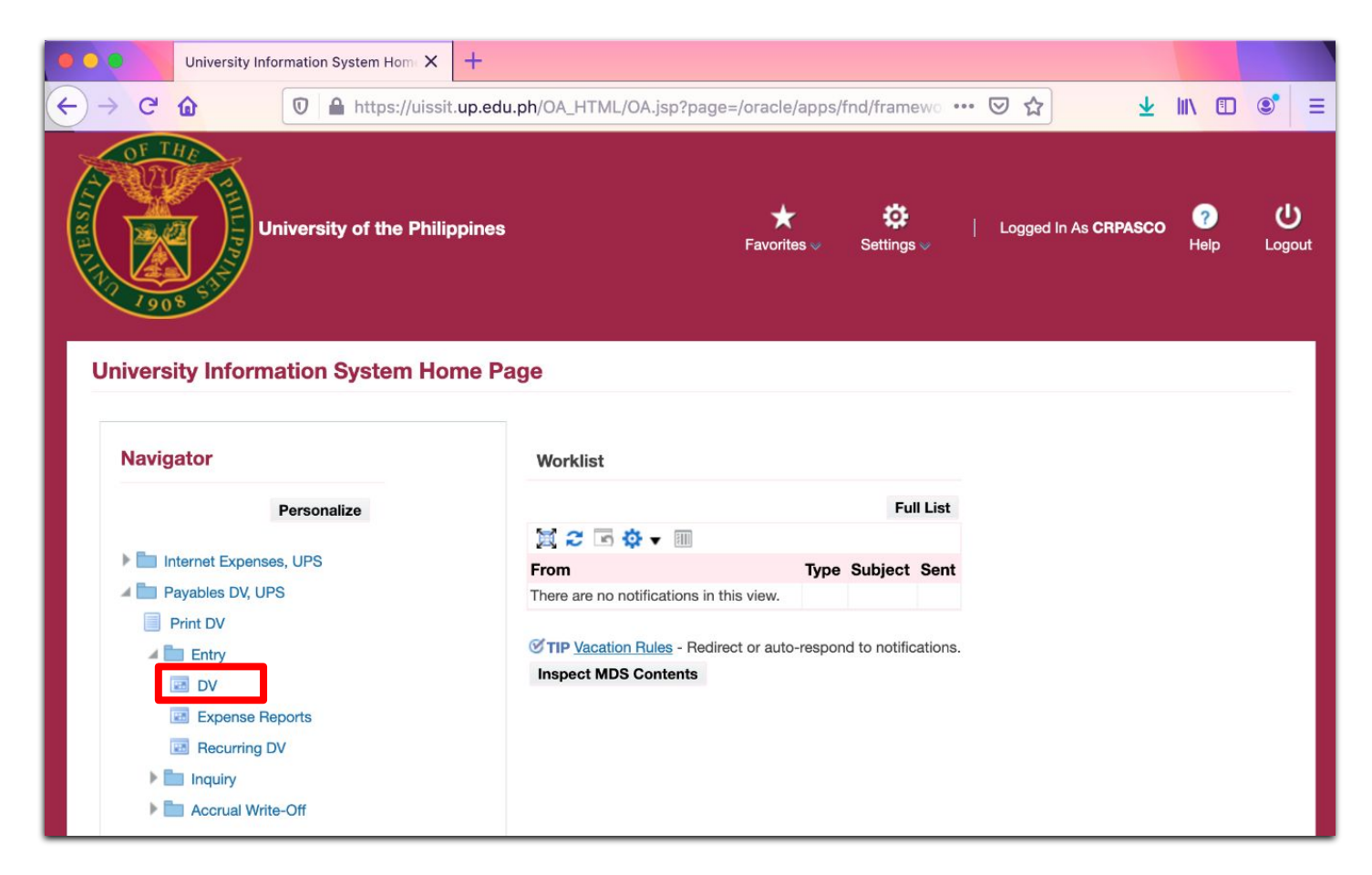

(Browser used: Firefox Browser 103.0.2 – 64-bit)

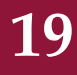

4. A Firefox confirmation dialog box appears as shown below:

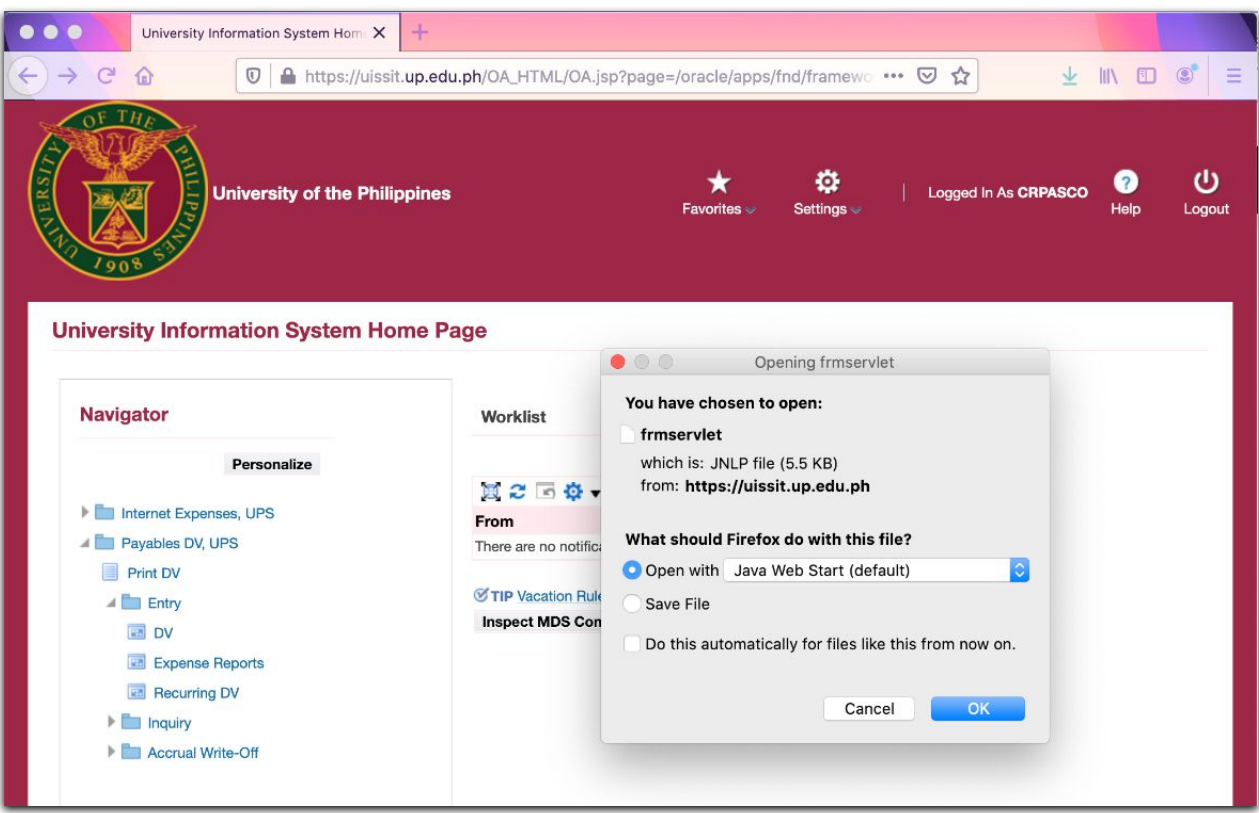

Choose the second option "Save File" and take note of the location.

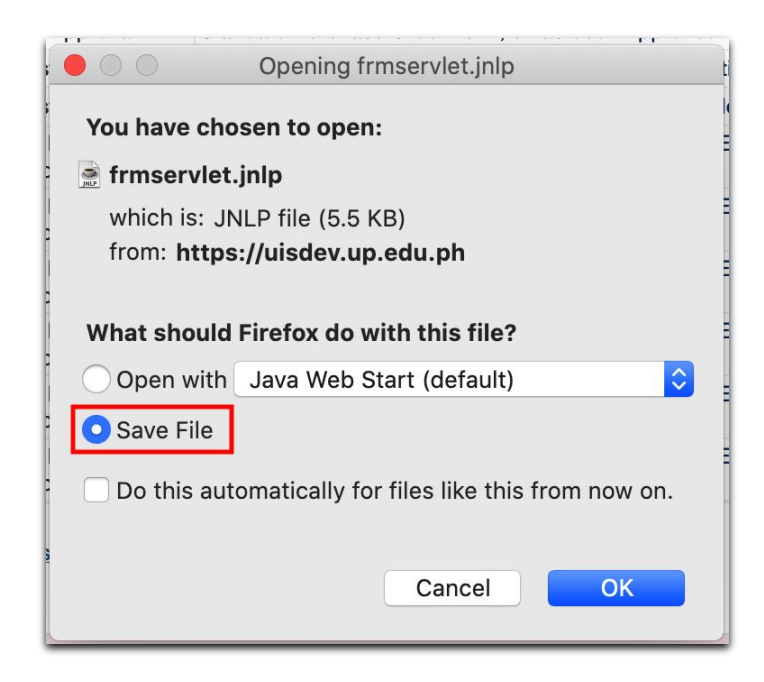

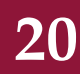

5. Open your Finder window and locate the file. Instead of opening directly, select Open With > Java Web Start (default)

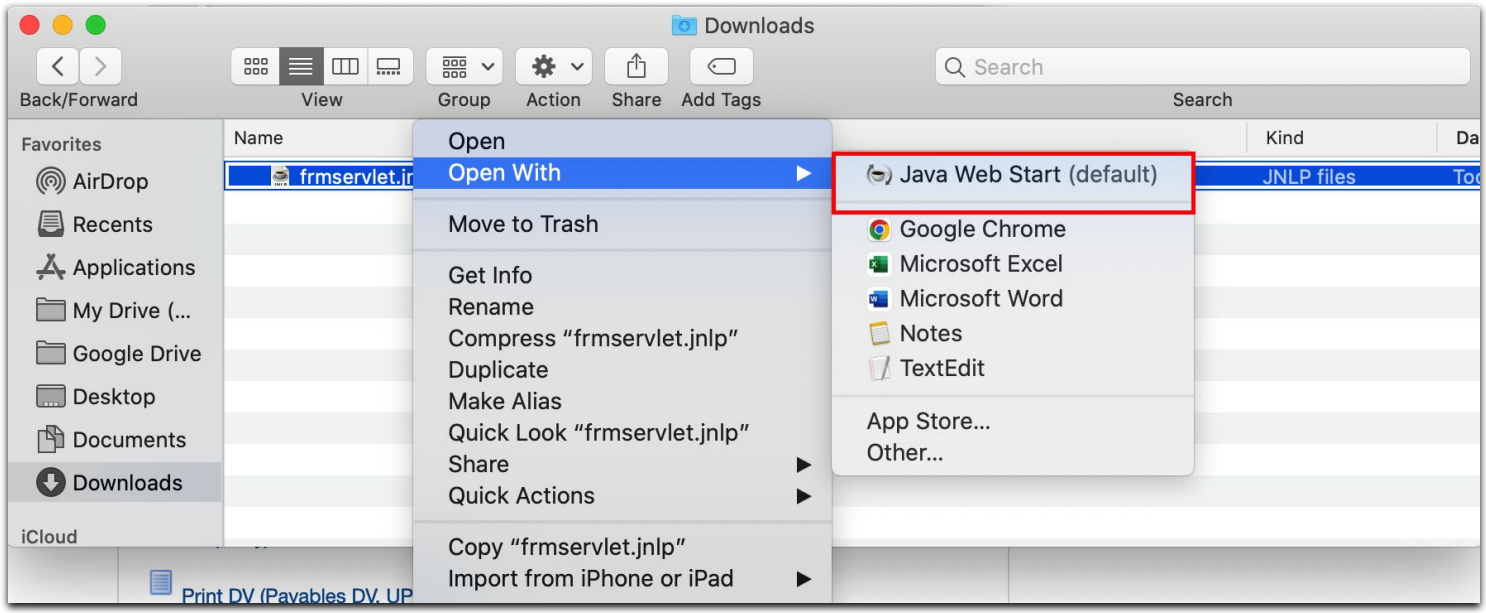

6. A warning message will pop-up. Select "Open".

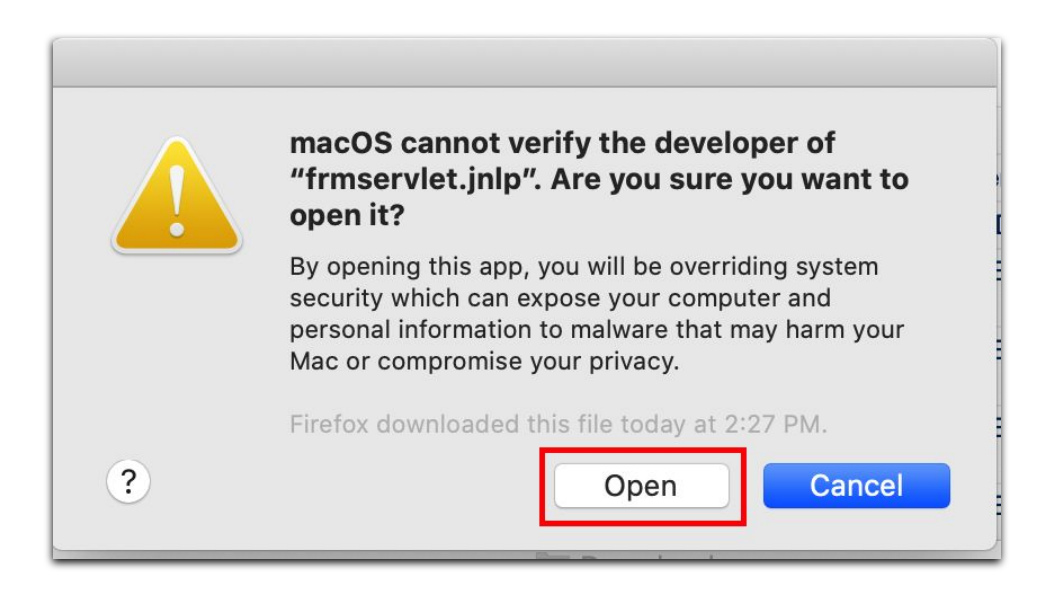

#### 7. Java is launched successfully.

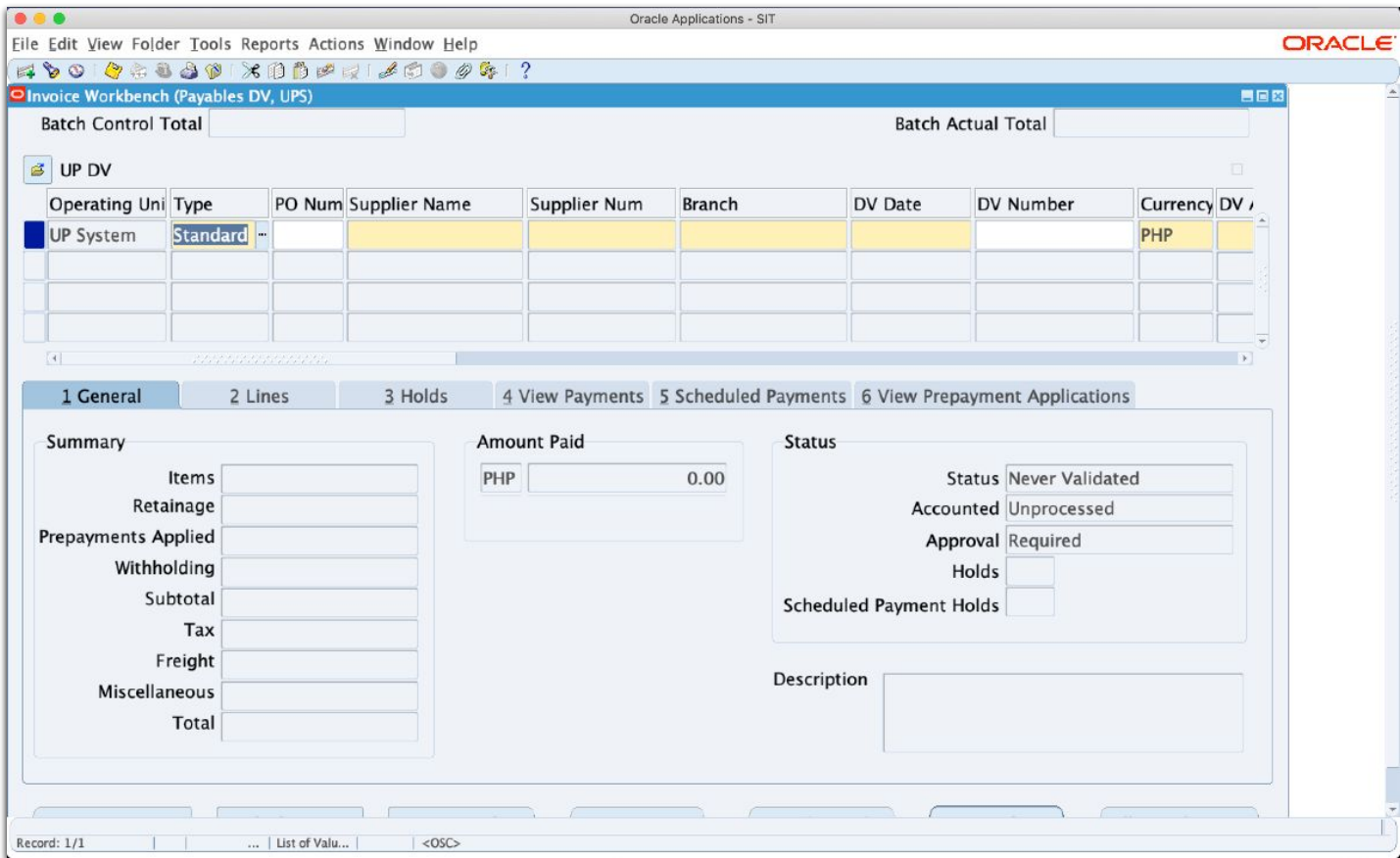

Notes:

- Mozilla Firefox ESR may also be used with macOS Monterey.
- Apple Safari may be used in accessing UIS web forms, however, launching Java Web Start is not supported.

### **Technical Support**

#### For technical support, please contact us at the UP System ICT Support at:

<https://ictsupport.up.edu.ph/>

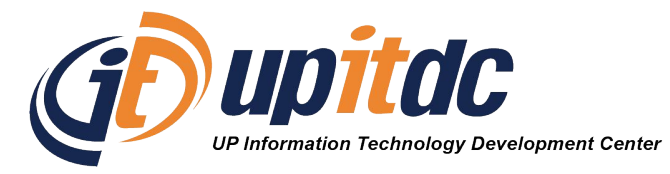

This document was was prepared by the Office of the Vice President for Development-Information Technology Development Center (OVPD-ITDC).